# **Studiewijzer 4 Opmaak van een werkblad en cellen**

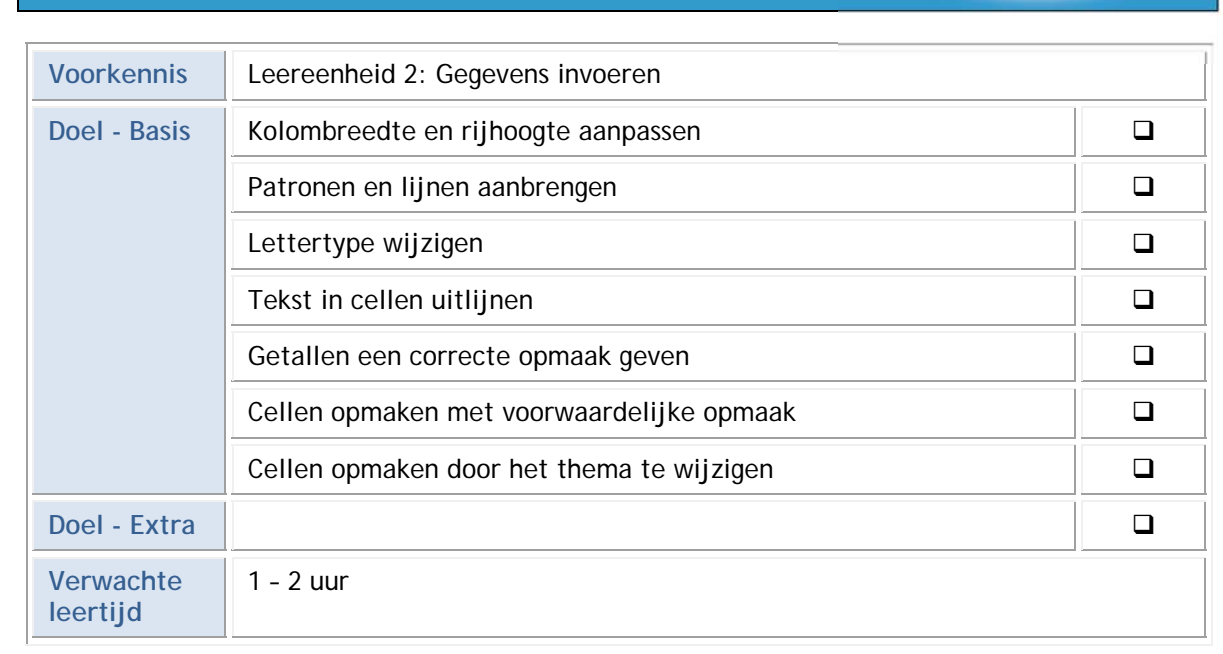

#### **Kolombreedte en rijhoogte aanpassen**  1

- Open de werkmap **Budget.xlsx**.
- Maak kolommen A en J 15 breed, kolom B 7 breed, kolom K 20 breed en alle overige kolommen 12 breed.
- Sla de werkmap **Budget.xlsx** op.

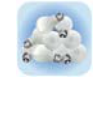

Om problemen te voorkomen bij het kopiëren van formules en andere celinhouden, doe je er best aan om de opmaak van een werkblad pas te verzorgen wanneer alle gegevens ingebracht zijn.

**ONDERWIJS** 

#### $\mathbf{2}$ **Lettertype**

Via het dialoogvenster **Celeigenschappen** uit het **snelmenu** op een cel, kun je het lettertype van een cel wijzigen, een getal een opmaak geven, een tekst uitlijnen, een cel een patroon en een rand meegeven.

Om achteraf een ander thema te kunnen toepassen, neem je enkel kleuren die in het kleurenpalet voorhanden zijn.

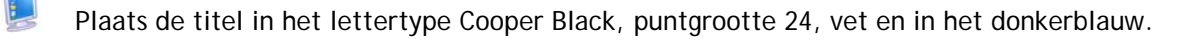

Plaats de kolomtitels in het lettertype Calibri, puntgrootte 12, cursief en in het donkerblauw.

Plaats de kwartalen in het lettertype Calibri, puntgrootte 10, cursief en in het lichtblauw.

#### $\overline{3}$ **Uitlijning**

- $\mathbf{E}$  Centreer de tekst in cel **A4**.
	- Selecteer het bereik **A1:J1**, en centreer met behulp van de knop **Samenvoegen en centreren** de titel "Budgetplanning" over de verschillende kolommen.
- $\mathcal{L}$  Hoe maak je een samenvoeging ongedaan?
- L Centreer de kolomtitel Uitgaven over de kolommen E tot en met H.
- In welk tabblad van **Celeigenschappen**, vind je de mogelijkheid om een titel over verschillende kolommen te centreren?
- $\mathbf{L}$  Centreer de tekst van de cellen uit rij 2 verticaal en horizontaal, via **Celeigenschappen**.
	- Bestudeer de overige mogelijkheden van het tabblad **Uitlijning**.

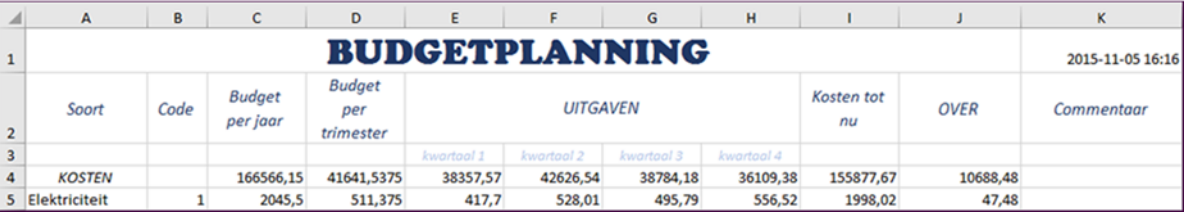

#### **Opvulling**   $\boldsymbol{4}$

Het patroon en de achtergrondkleur van één of meerdere cellen kun je wijzigen via **Celeigenschap-**

**pen**, Patronen. Je kunt ook gebruik maken van de knop Opvulkleur **2** voor het aanbrengen van een achtergrondkleur.

- レ Geef de bereiken **A4:K4, A5:A12** en **J5:J12** een groene achtergrond.
- Geef het bereik **A2:K3** een lichtblauwe achtergrond.
- Geef het bereik **A1:K1** een iets donkerdere blauwe achtergrond.
- Geef het bereik **E3:H3** een donkerblauwe achtergrond.

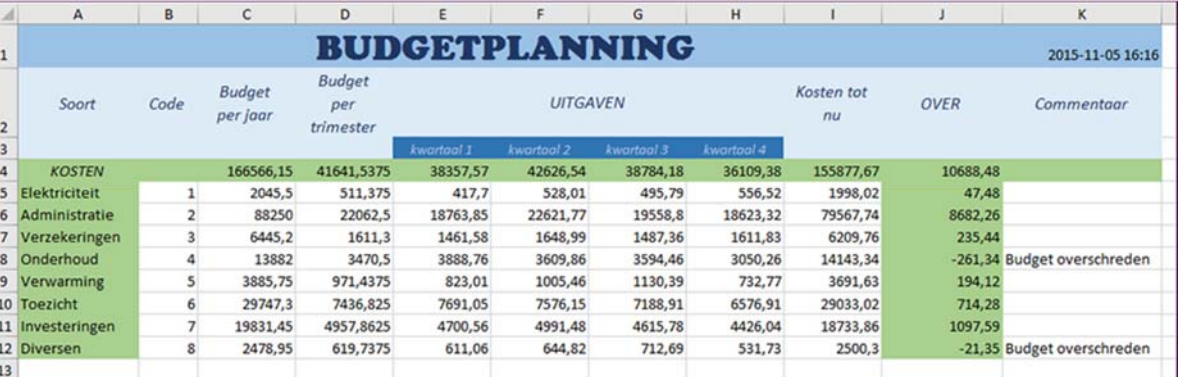

#### 5 **Randen**

Ook de randen van één of meerdere cellen kun je wijzigen via het dialoogvenster **Celeigenschappen, Rand** of via de knop Randen Tekenen. Hiervoor kies je op het tabblad Start de knop  $\boxed{\boxplus}$  \*

Geef het bereik **A1:K12** en de titel "Budgetplanning" een dikke blauwe kader.

De kolommen worden van elkaar gescheiden met een fijne verticale lijn.

Breng de overige kaderlijnen aan zoals aangegeven in onderstaand voorbeeld.

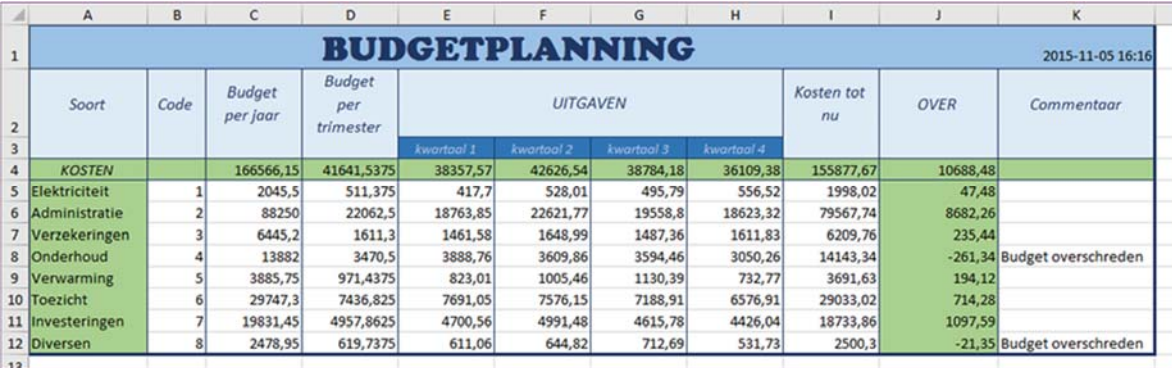

Sla de werkmap **Budget.xlsx** op.

## **5.1 Getalopmaak**

Waar kun je in MS Windows nagaan of het correcte scheidingsteken voor de duizendtallen ingesteld is?

 Open de **Instellingen** van MS Windows en controleer bij **Tijd en taal, Regio en taal, Extra instellingen voor datum tijd en regio** het scheidingsteken voor de duizendtallen, het decimaal scheidingsteken en het valutasymbool.

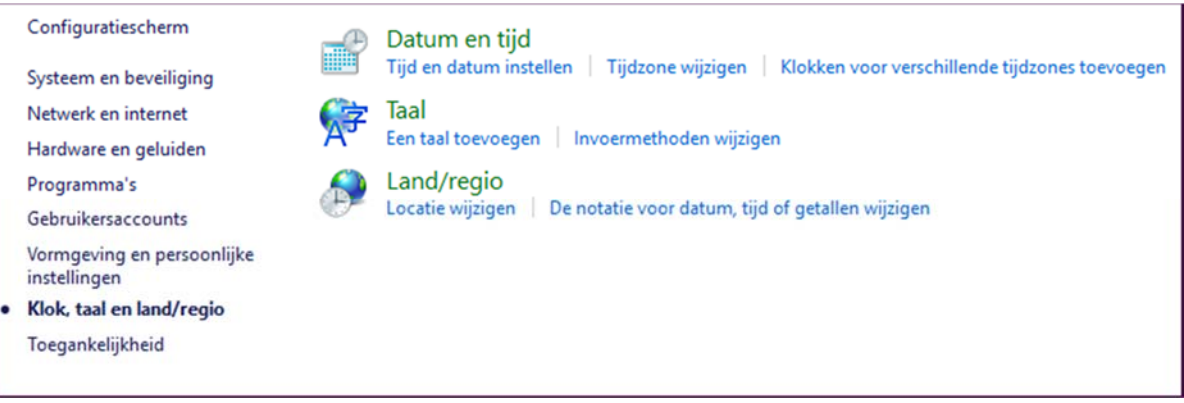

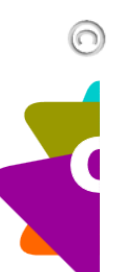

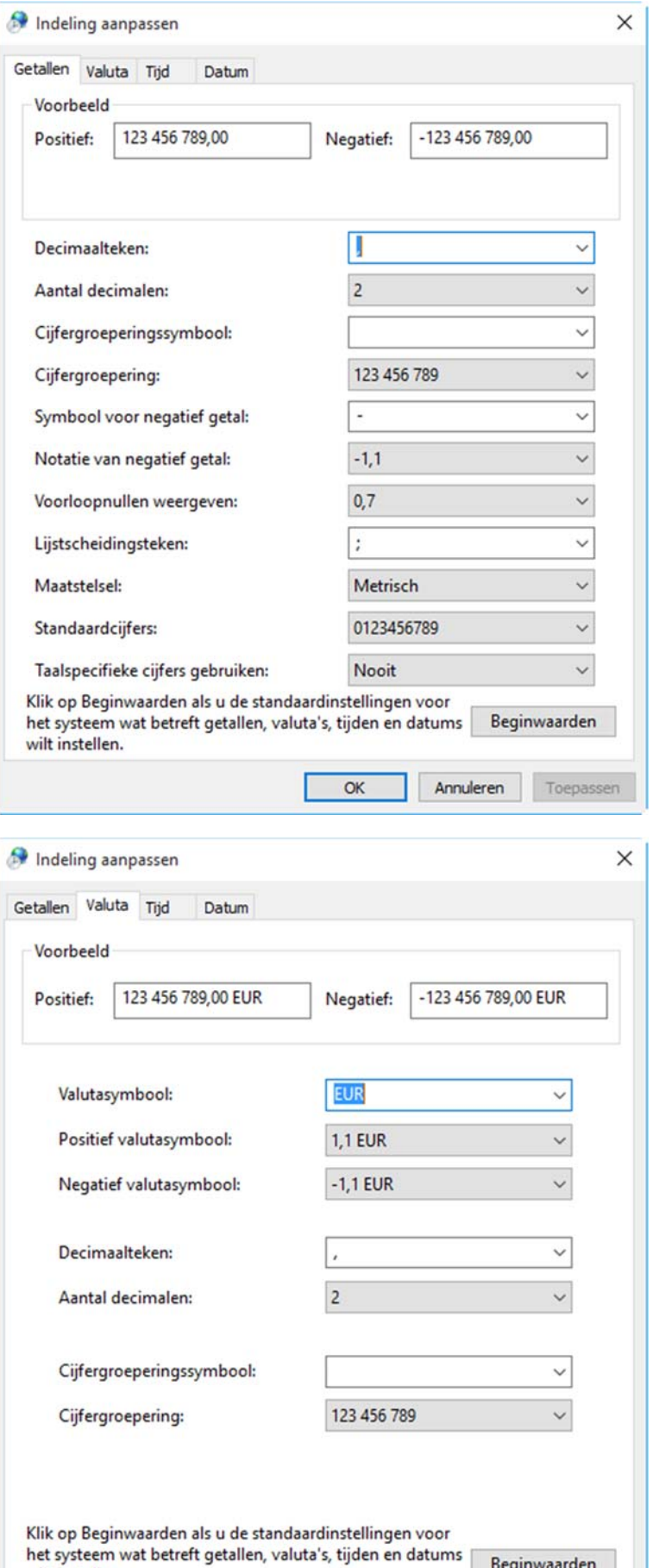

 $\overline{\alpha}$ 

Beginwaarden

Toepassen

Annuleren

wilt instellen.

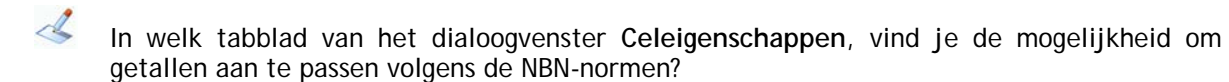

 Geef het bereik **C4:I12** een getalopmaak met een spatie voor de duizendtallen en 2 decimalen.

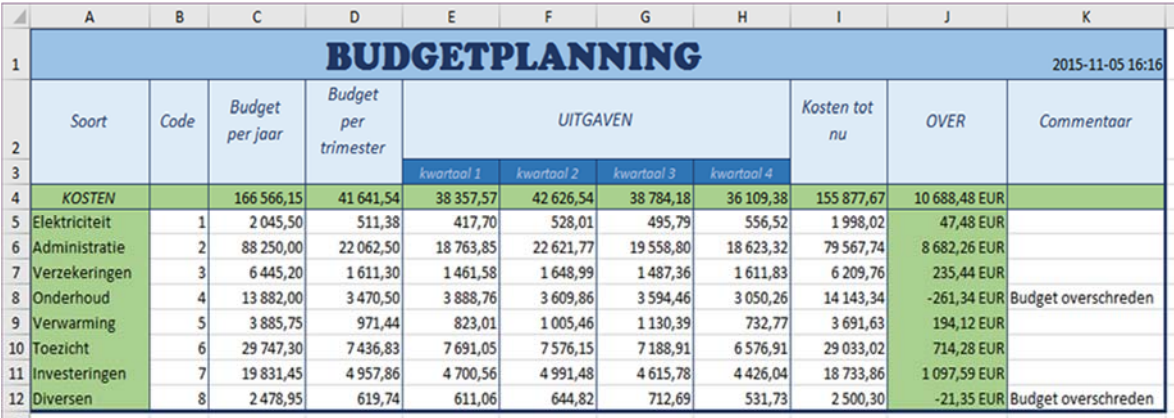

Geef de getallen uit kolom J een Valutaopmaak met 2 decimalen.

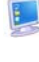

Sla de werkmap **Budget.xlsx** op.

#### **Voorwaardelijke opmaak**  6

*In de kolom Over plaats je de negatieve getallen in het rood en voorzie je deze van een pictogram.* 

- Selecteer het bereik **J5:J12**.
	- Kies op het **tabblad Start, Voorwaardelijke opmaak**.
- Stel de **markeringsregels** voor de cellen in.
	- Geef de voorwaarde in en de opmaak die moet gebeuren indien aan de voorwaarde voldaan is.

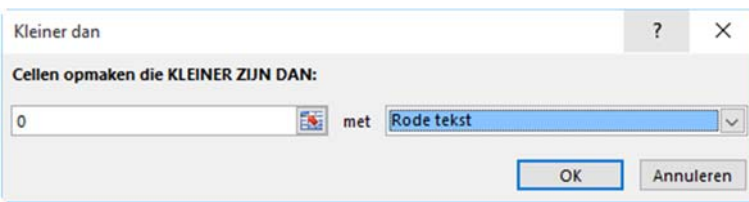

Om de negatieve getallen nog meer te accentueren geef je de cellen ook een pictogram.

### Het resultaat ziet er als volgt uit:

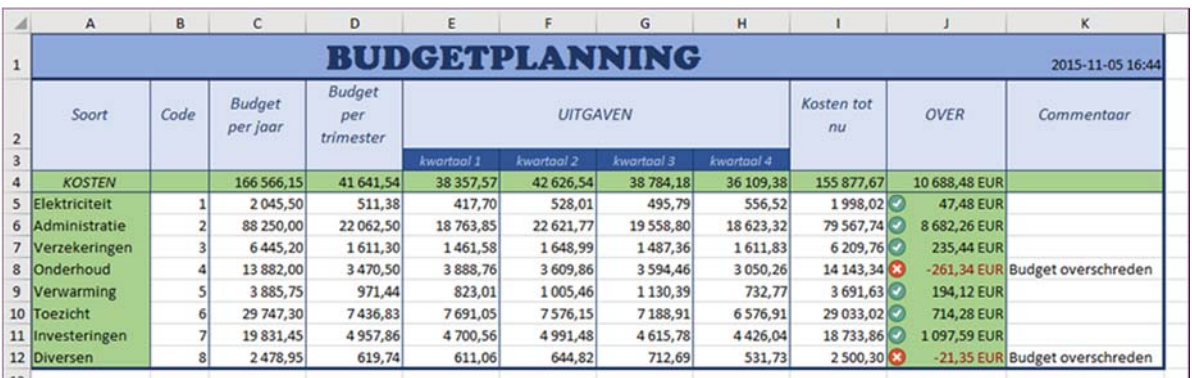

Sla de werkmap op.

#### $\overline{7}$ **Een thema toepassen**

*Je stelt een nieuw thema samen dat je achteraf nog kunt gebruiken voor andere rekenbladen.* 

 $\blacksquare$ Kies als kleurenset **Mediaan**.

L Kies als lettertypeset **TrebuchetMs**.

Sla deze instellingen op in een nieuw thema **Budget.thmx**.

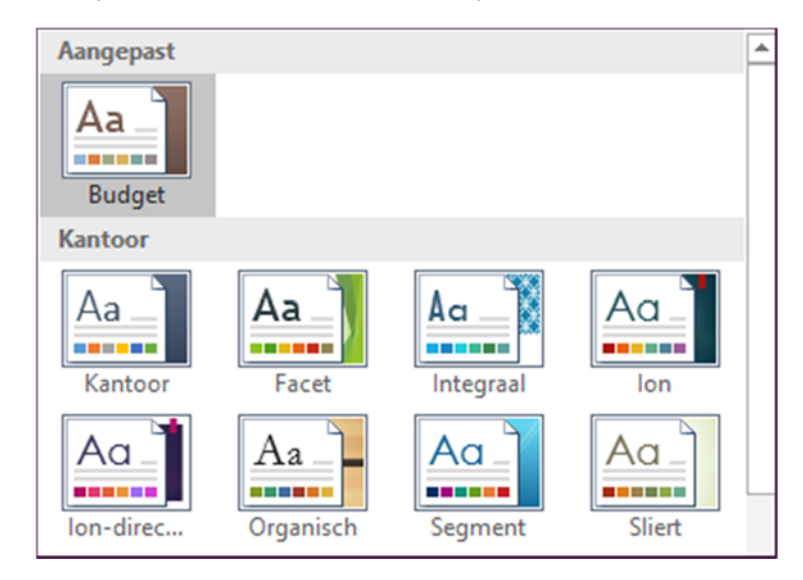

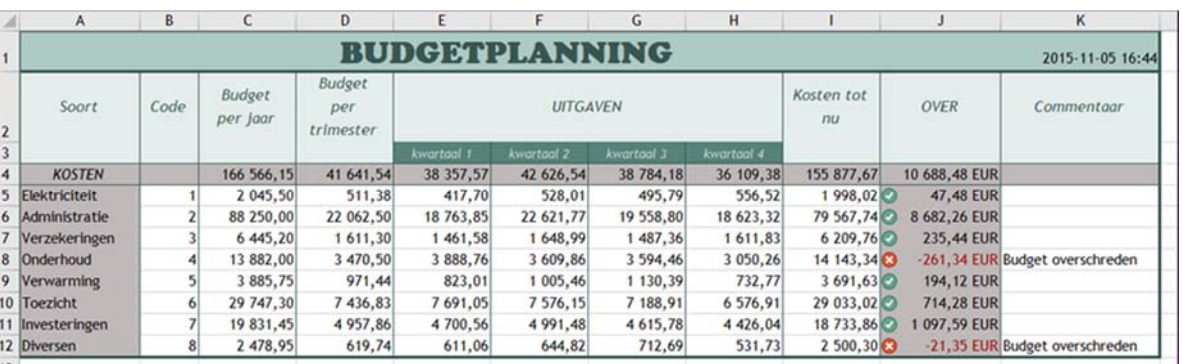

 $\overline{u}$